### GE **Sensing**

## **Druck DPI 740**

**Precision Pressure Indicator User Manual K0200**

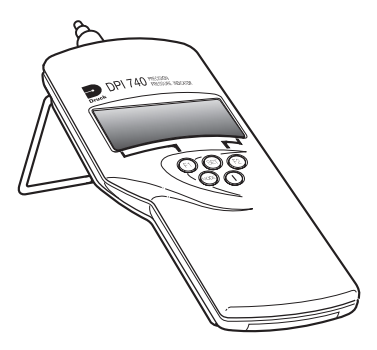

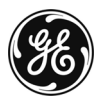

© The General Electric Company. All rights reserved

## **Safety**

- The manufacturer has designed this instrument to be safe when operated using the procedures detailed in this manual. Do not use this instrument for any other purpose than that stated.
- . This publication contains operating and safety instructions that must be followed for safe operation and to maintain the instrument in a safe condition. The safety instructions are either warnings or cautions issued to protect the user and the equipment from injury or damage.
- Use qualified\* personnel and good engineering practice for all procedures in this publication.

## **Pressure**

Do not apply pressure greater than the maximum safe working pressure to the instrument.

## **Toxic Materials**

There are no known toxic materials used in this instrument.

## **Maintenance**

The instrument must be maintained using the manufacturer's procedures and should be carried out by authorised service agents or the manufacturer's service departments.

## **Technical Advice**

For technical advice contact the manufacturer, agent or subsidiary refer to the list at the rear of this manual.

A qualified technician must have the necessary technical knowledge, documentation, special test equipment and tools to carry out the required work on this equipment.

# $\epsilon$

This product meets the essential protection requirements of the relevant EEC directives. Further details of applied standards may be found in the product specification.

## **Battery Safety**

This instrument is fitted with three size AA batteries either rechargeable (nickel cadmium) or non-rechargeable (alkaline).

Before storing this instrument remove the batteries.

When fitting batteries make sure the electrical contacts are clean and observe the correct polarity.

The battery compartment should be inspected for corrsion caused by leaking batteries. Corrosion must be removed using approved methods\*.

When storing and transporting batteries make sure that they cannot be short circuited. A short circuited battery can become very hot and can, in certain circumstances, explode. It is recommended that a suitable container is used for storing and transporting batteries.

Dispose of old batteries using a safe, approved method.\*

\*Refer to the Battery Manufacturer for this information.

#### **Software Version**

This manual contains operating instructions for instruments with software version 1.XX. Further changes to the instrument's software may require a change to the operating instructions and an issue number change of the manual.

## **Abbreviations**

The following abbreviations are used in this manual.

Note:Abbreviations are the same in the singular and plural.

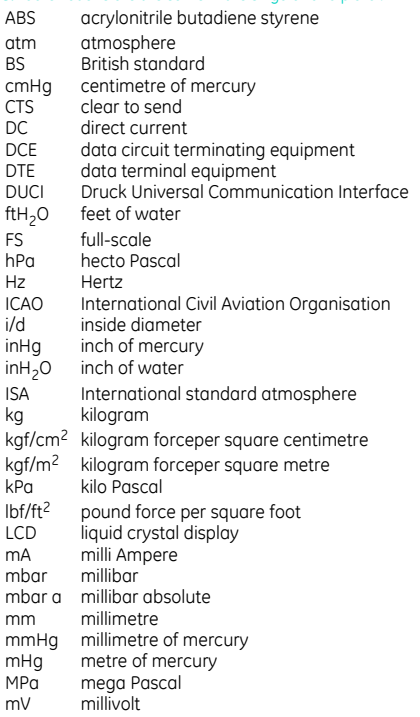

#### **Abbreviations continued**

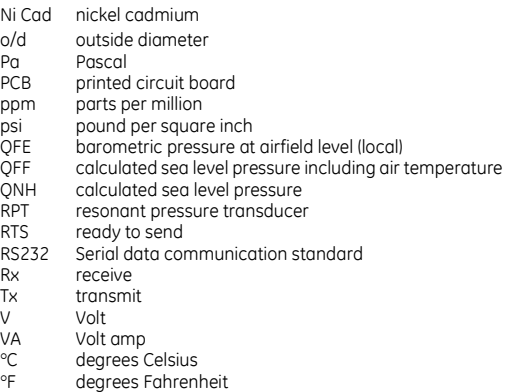

#### **Symbols**

The following symbols are used to identify hazards on this instrument.

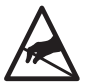

Static sensitive components handle with extreme care.

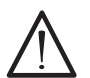

This symbol, on the instrument, indicates that the user should refer to the user manual.

## **Table of Contents**

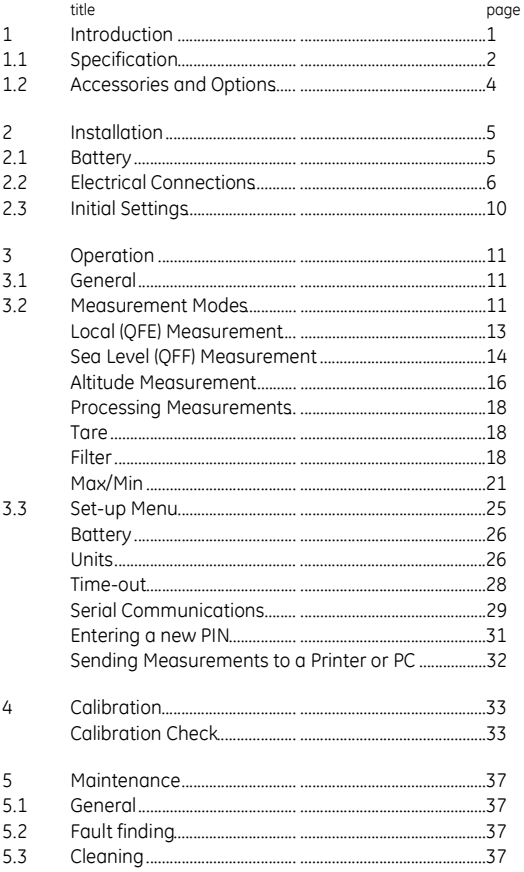

## **Table of Contents (contd)**

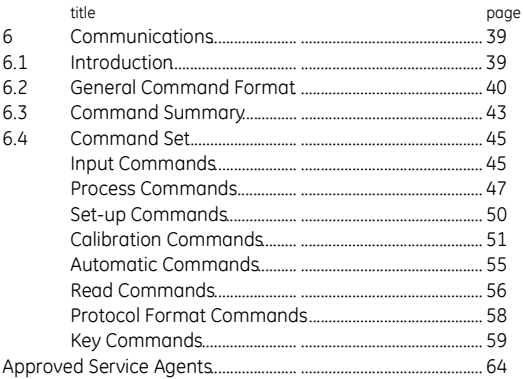

## **Table of Illustrations**

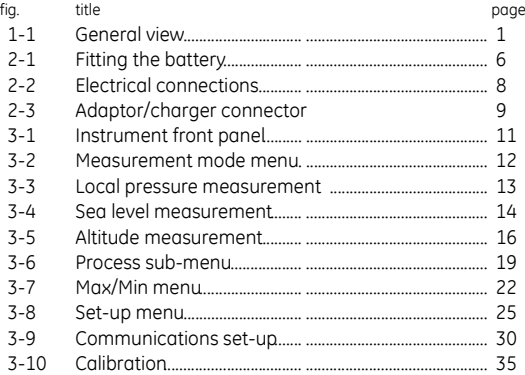

## **1 Introduction**

The Druck DPI 740 precision pressure indicator uses a silicon resonant pressure transducer producing a pressure reading in units of pressure measurement and altitude.

The instrument is contained in a moulded enclosure of a composite ABS material and can be used as a hand-held indicator or, using a retractable stand, as a bench instrument. The instrument can also communicate, through a serial RS232 connector, with a compatible computer system or printer.

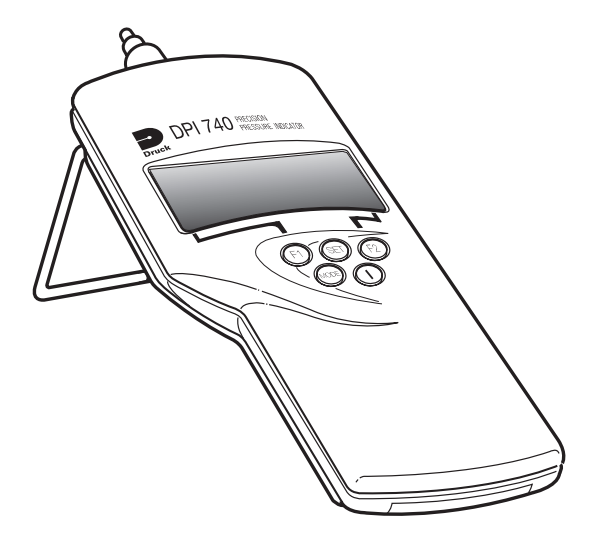

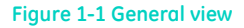

## **1.1 Specification**

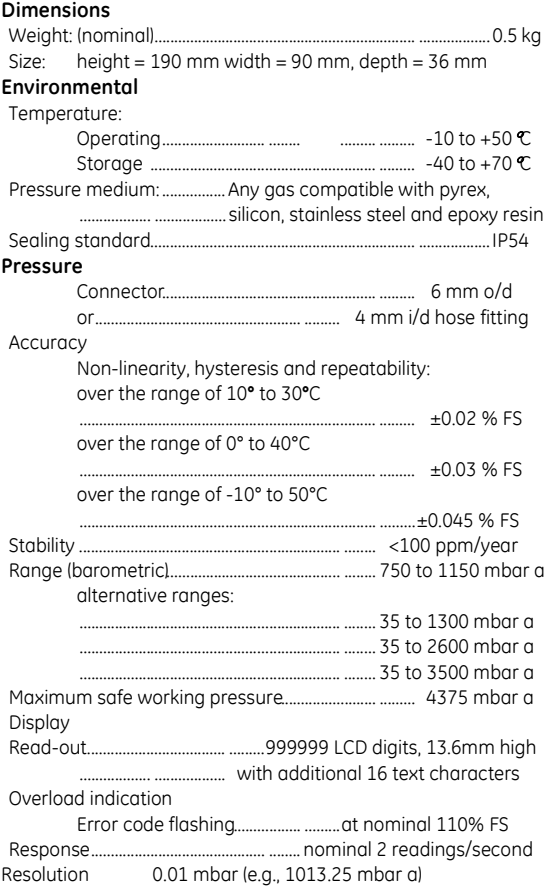

## **Specification (contd)**

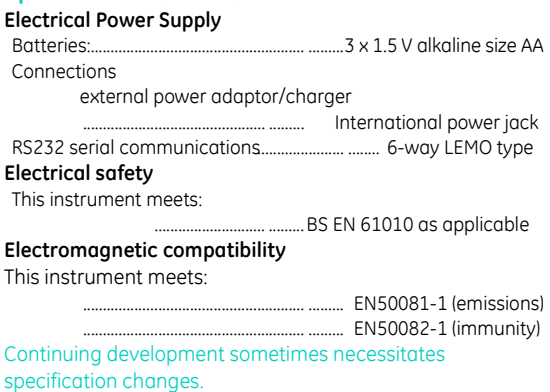

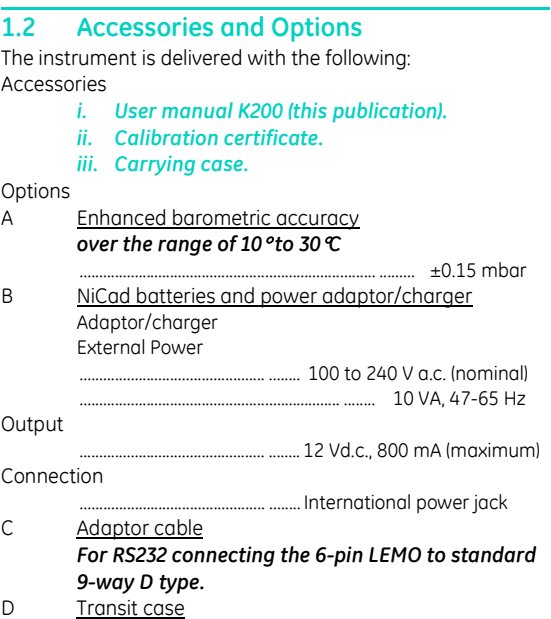

## **2 Installation**

**WARNING:**

**DO NOT ATTEMPT TO CHARGE NON-RECHARGEABLE BATTERIES. TO PREVENT ACCIDENTAL CHARGING OF NON-RECHARGEABLE BATTERIES THE CHARGE LINK LK2 MUST BE IN THE DISABLED POSITION ().**

**CAUTION:**

**DO NOT LEAVE DISCHARGED BATTERIES IN THE INSTRUMENT.**

**OLD BATTERIES CAN LEAK AND CAUSE CORROSION.**

**WHEN FITTING THE BATTERIES MAKE SURE THE ELECTRICAL CONTACTS ARE CLEAN AND OBSERVE THE CORRECT POLARITY.**

*Note: For further information, refer to the safety page at the front of this manual and to the battery manufacturer.*

## **2.1 Battery (Figure 2-1)**

Three batteries are fitted in the battery compartment. For non rechargeable batteries make sure the charging link LK2 is fitted in the disabled position  $(X)$ .

For rechargeable batteries make sure the charging link LK2 is fitted in the enabled position  $(\checkmark)$ .

#### *Note: The charging link LK2 is located on the instrument PCB. To access this link remove the top case assembly.*

To replace the batteries, unscrew the captive screw and slide off the battery compartment cover. Make sure the polarity of the new batteries is correct.

If the battery capacity is low the display shows:

- $\blacksquare$  The battery symbol (approximately 1 hour left).
- The flashing message **Battery Very Low** for 15 to 20 minutes.

 The message **Batteries Dead!** followed, after a short time, **Switching Off!!** the instrument then automatically switches off.

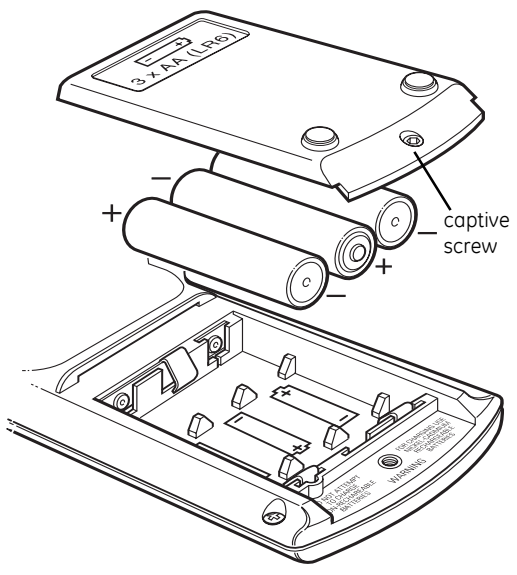

**Figure 2-1 Fitting the Battery**

## **2.2 Electrical connections (Figure 2-2 and 2-3)**

The optional adaptor/charger is supplied with a set of interchangeable connectors so that the unit can be used worldwide. To change the power pin adaptor push the adaptor from the charger body, align the replacement adaptor and push onto the charger body.

Battery charger

This is a two-pole, 2.5 mm, centre pin connector:

```
-ve - centre pin.
```
+ve - outer connector casing.

#### **DPI 740 User Manual 7**

#### RS232 connections

Option C is the adaptor cable recommended for use with the RS232 serial communication interface. The adaptor cable has, at one end, 6-pin LEMO type connector and, at the other, a 9 way D type connector. The instrument's serial communication settings and the data terminal equipment (DTE) settings must be the same. The recommended initial settings are as follows:

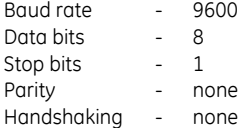

#### **Adaptor Cable**

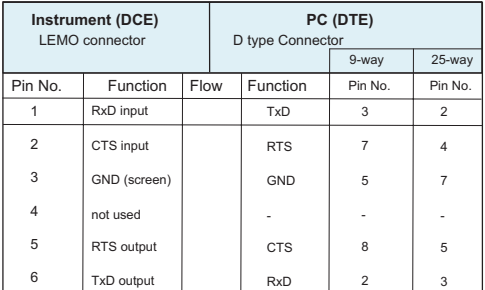

#### **Notes**

- 1. The function column for the D type connector uses RS232 terminology with respect to DTE.
- 2. In the D-type connector DTR and DSR should be connected together as follows:

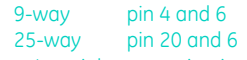

3. The instrument's serial communication settings can be changed using the set-up menu.

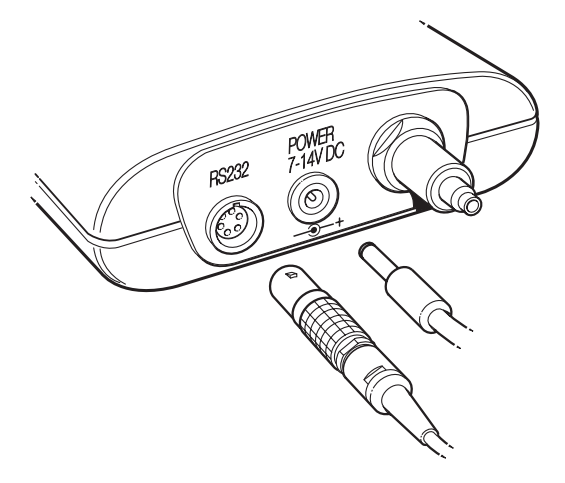

## **Figure 2-2 Electrical connections**

**K0200 Issue No. 1**

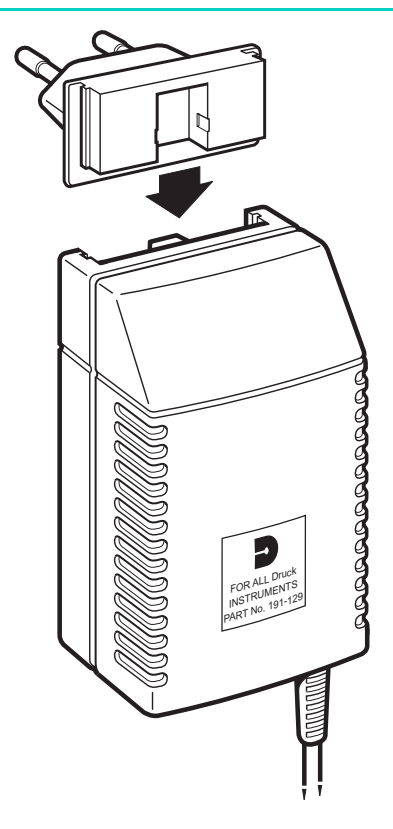

**Figure 2-3 Adaptor/charger connector**

## **2.3 Initial Settings**

The instrument is shipped with the following settings:

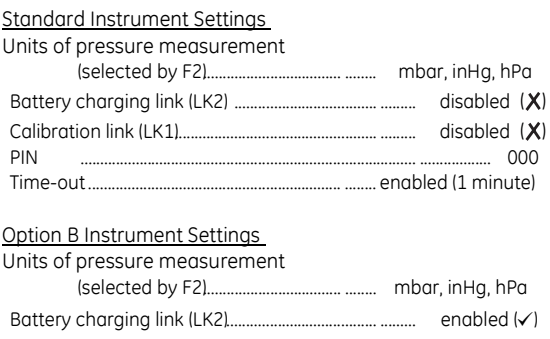

Calibration link (LK1)................................................... ......... disabled () PIN ..................................................................................... ..................000

Time-out enabled (1 minute)

## **3 Operation**

## **3.1 General (Figure 3-1)**

The instrument is switched on by the ON/OFF push-button and powers up in the last selected mode and units of measurement. The instrument "times-out" after a period of one minute if no push-button selections are made. To keep the instrument in the powered-up state the ON/OFF and MODE push-buttons should be pressed together. The display briefly shows a "Timeout Disabled" message. Pressing the MODE push-button steps through the three pressure measurement modes. Pressing the SET push-button steps through the setup menu (described in 3.3).

## **3.2 Measurement Modes (Figure 3-1)**

Selecting the MODE push-button, changes the measurement mode between:

**Local** (QFE unprocessed pressure at the pressure port). **Sea** (QFF calculated pressure at sea level).

**Altitude** (calculated height from pressure datum).

Selecting the push-button F2 changes the units of pressure measurement, continuous pressing steps between three preselected units, the display shows the units for each measurement mode.

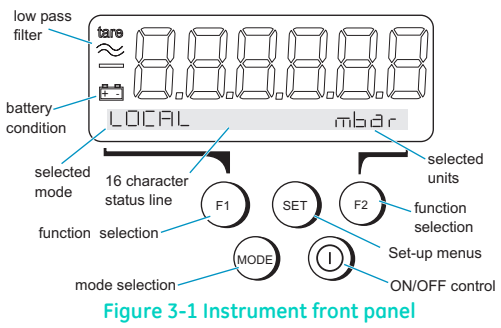

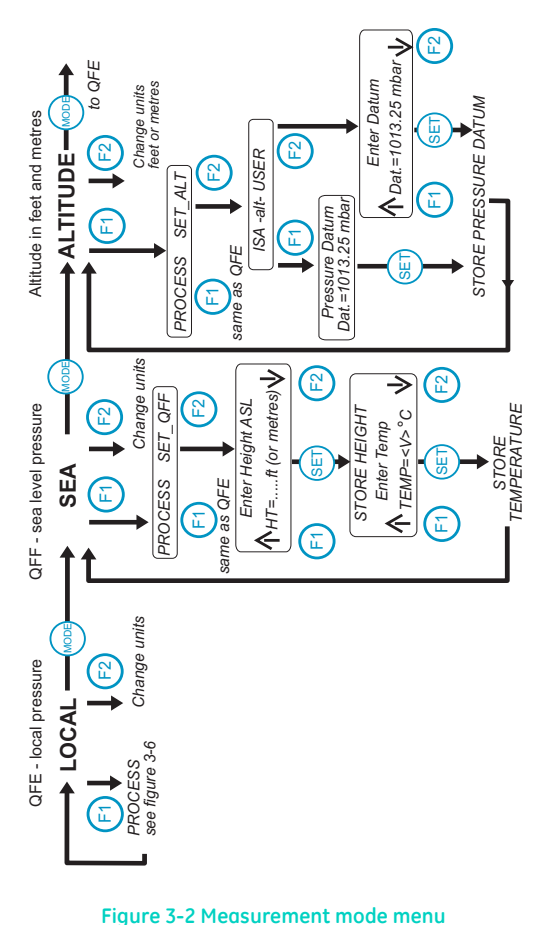

## **Local (QFE) Measurement (Figure 3-3)**

This is the direct measurement of the absolute pressure sensed at the pressure port. In addition to measuring local pressure the instrument can, with the use of a hose and connection, measure absolute pressure at a system test point.

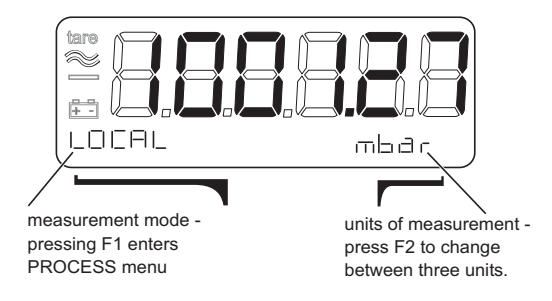

#### **Figure 3-3 Local pressure measurement**

## **Sea Level (QFF) Measurement (Figure 3-4)**

This mode measures the sea level pressure. It is the meteorological presentation (QFF) of barometric pressure at mean sea level and is a calculated value based on the local height above sea level and the local air temperature.

**Note:**QNH is a derivative of QFF without a correction for local air temperature.

#### **Setting local height and temperature data**

These correction factors are entered for a particular site and remain stored in nonvolatile memory to correct the pressure value when Sea (QFF) is selected. The two correction factors are mean height above sea level in metres or feet (units selected in altitude mode) and the local air temperature in °C.

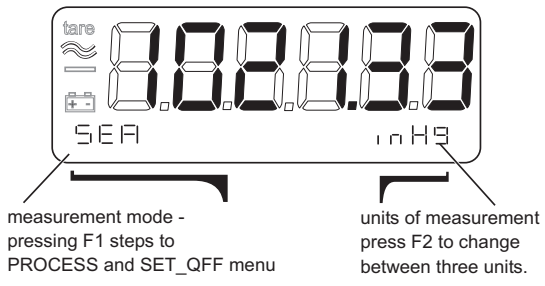

**Figure 3-4 Sea level measurement**

## **Entering Local Height and Temperature Data for Sea Level Pressure Measurements**

The indicator stores the local height and temperature data used in the sea level pressure measurement in nonvolatile memory. To enter this data proceed as follows:

- 1. Press the MODE push-button to select sea level pressure measurement mode (confirmed by the display showing "Sea" on the status line).
- 2. Press F1 to show the measurement menu.
- 3. Press F2 selecting the SET\_QFF parameter (confirmed by the display flashing "Enter Height ASL").
- 4. Press either F1, F2 or SET to allow the height to be entered (the display stops flashing).
- 5. Use F1 to increase the height value and F2 to decrease the height value.

#### **Note:**Pressing and holding either F1 or F2 changes the value at a fast rate. Pressing and holding MODE and either F1 or F2 accelerates this fast rate.

- 6. When the height is correct press SET, the display changes to flash "Enter Temp".
- 7. Repeat steps 4, 5 and 6 to enter the temperature value. The display returns to sea level pressure measurement, corrected using the new height and temperature data.

**Note:**Pressing the MODE push-button steps menu back one setting, allowing a value to be corrected.

## **Altitude Measurement (Figure 3-5)**

This mode measures the vertical distance between a level and a specific pressure datum. Measurements of altitude are calculated from local pressure according to ICAO standard atmosphere tables defined in BS 2G 199: 1984. The default pressure datum is the ISA, 1013.25 mbar. A user defined pressure datum can be entered by the SET\_ALT menu. This datum can be a specified pressure datum known or required by the user such as true sea level pressure or airfield ground pressure at the time of measurement.

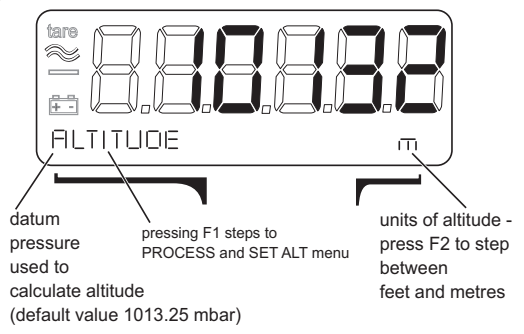

#### **Figure 3-5 Altitude measurement**

**Entering a Pressure Datum for Altitude Measurement**

The indicator stores the pressure datum used in altitude measurement in volatile memory with a default value of 1013.25 mbar. To enter a new pressure datum proceed as follows:

- 1. Press the MODE push-button to select altitude measurement mode (confirmed by the display showing "ALTITUDE" on the status line).
- 2. Press F1 to show the measurement menu.
- 3. Press F2 to change the altitude settings by selecting "SET\_ALT".
- 4. Press F1 if the datum required is the ISA. To enter any other datum press F2.
- 5. Press either F1, F2 or SET to allow the datum to be entered (the display stops flashing).
- 6. Use F1 to increase the datum value and F2 to decrease the datum value.

**Note:**Pressing and holding either F1 or F2 changes the value at a fast rate. Pressing and holding MODE and either F1 or F2 accelerates this fast rate.

7. When the datum value is correct press SET, the display returns to altitude measurement corrected using the new pressure datum.

**Note:**Pressing the MODE push-button steps menu back one setting, allowing a value to be corrected.

## **Processing Measurements (Figure 3-6)**

The instrument can process the measurement results in the following ways:

- **Tare**
- Filter
- $Max/min$

## **Tare**

Each measurement can be individually "tared". The tare function substracts the presently measured value from all subsequent measurements. When the tare function is enabled, the display flashes the **tare** symbol. To enable and disable the tare function, proceed as follows:

- 1. Press the MODE push-button to select the measurement to be tared.
- 2. Press F1 to enter the instrument menu.
- 3. Press F1 to view the process options.
- 4. Press F1 again to view the tare options.
- 5. Press F1 to enable tare or F2 to disable tare.

## **Filter**

When switched on the low pass filter is applied to all measurements in all three measurement modes. Before switching on, the two parameters of BAND and TIME should be set.

**Note:**When the time constant in the sample is large and the filter is active at power-up, enough time must be allowed for the sample to be received and a stable reading to be displayed.

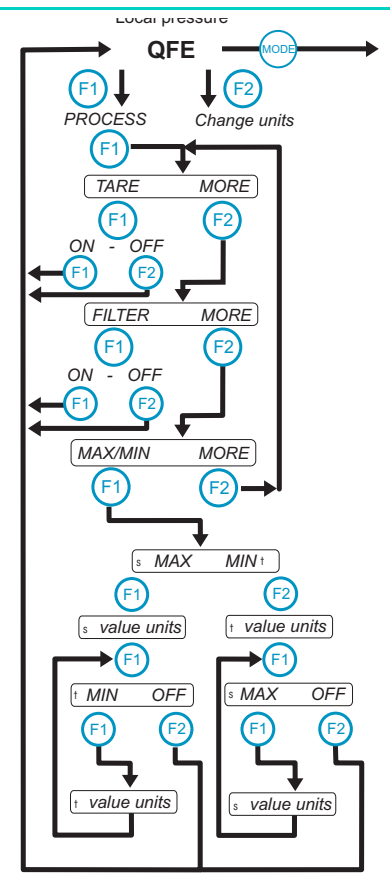

#### **Figure 3-6 Process sub-menu**

#### **Entering the Filter Parameters**

 $BAND \rightarrow \%$  of FS is the maximum percentage change in reading that can occur before the filter directly follows the changing pressure. This parameter can be set between 0 and 10% FS.

TIME is the time constant of the filter: when a small step change in pressure is applied (less than the band setting), it is the time to reach approximately 63% of the final value. The final value will be reached in five time constants. Example

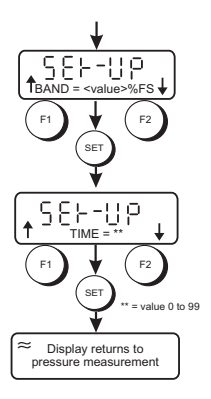

With the TIME set to 2 seconds, the

display shows the full pressure value after 10 seconds.

Proceed as follows:

- 1. Make sure the instrument is in measurement mode and displaying pressure.
- 2. Press SET twice and status line shows "MAX/MIN FILTER".
- 3. Press F2 to select FILTER settings.
- 4. Use F1  $\downarrow$  and F2  $\uparrow$  to set the BAND value.
- 5. Press SET when the display shows the required value.
- 6. Repeat steps 4 and 5 to enter the TIME value. Pressing SET returns the instrument to measurement mode with the new filter settings stored and ready for use.

**Note:**The filter parameters are nonvolatile and remain stored with the instrument switched off.

#### **Switching the Filter ON or OFF**

To switch the filter on proceed as follows:

- 1. Make sure the instrument is in measurement mode and displaying pressure.
- 2. Press F1 to enter the instrument menu.
- 3. Press F1 to enter view process options.
- 4. Press F2 to view the next option (FILTER).
- 5. Press F1 to view the filter options.
- 6. Press F1 to switch filter on or F2 to switch filter off.

**Note:** When the filter is switched on, the display shows the  $\approx$ symbol.

## **MAX/MIN**

In normal measurement mode the max/min measurements are recorded as a background task. The store is reset when the instrument is switched on or can be reset at any time

#### **Resetting the Maximum/Minimum Store**

Proceed as follows:

- 1. Make sure the instrument is in measurement mode and displaying pressure or altitude.
- 2. Press SET twice (status line shows "MAX/MIN FILTER").
- 3. Press F1 to select the MAX/MIN sub-menu.

4. Press F1 to reset the MAX/MIN store and return the instrument to measurement mode.

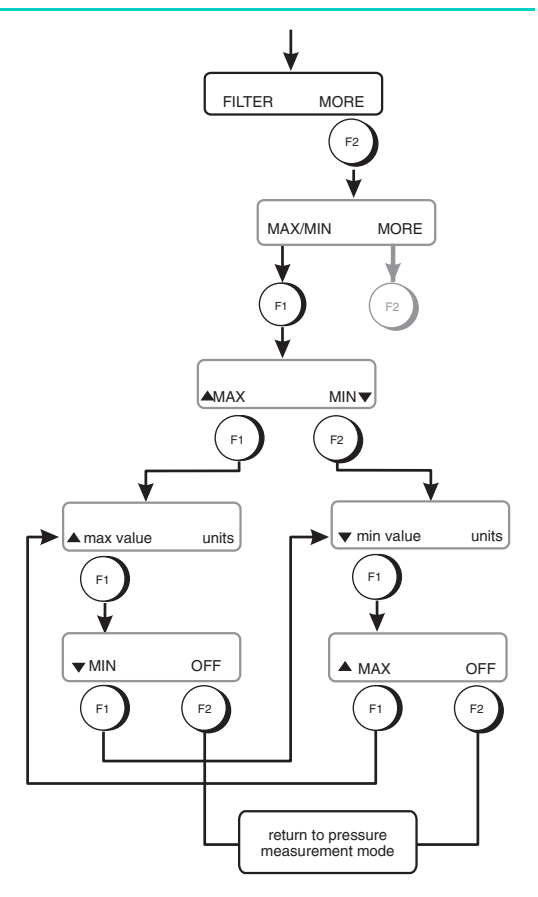

**Figure 3-7 MAX/MIN menu**

#### **Viewing the Maximum and Minimum**

Proceed as follows:

- 1. Make sure the instrument is in measurement mode and displaying pressure.
- 2. Press F1 to enter the instrument menu.
- 3. Press F1 to view process options.
- 4. Press F2 until the status line shows MAX/MIN.
- 5. Press F1 to view max/min options.
- 6. Select MAX (F1) or MIN (F2) the status line shows the recorded value.
- 7. Press F1 then F2 to switch off either the maximum or minimum value. Press F1 twice to view the other maximum or minimum value.

Note:The Max/Min options must be reselected after changing to another measurement mode.

**intentionally left blank**

## **3.3 Set-up Menu (Figure 3-8)**

To change other less used facilities and background tasks, enter the set-up menu by pressing the SET push-button. Pressing SET again steps to the next sub-menu set. In each sub-menu the function push-buttons F1 and F2 are used to select the required task.

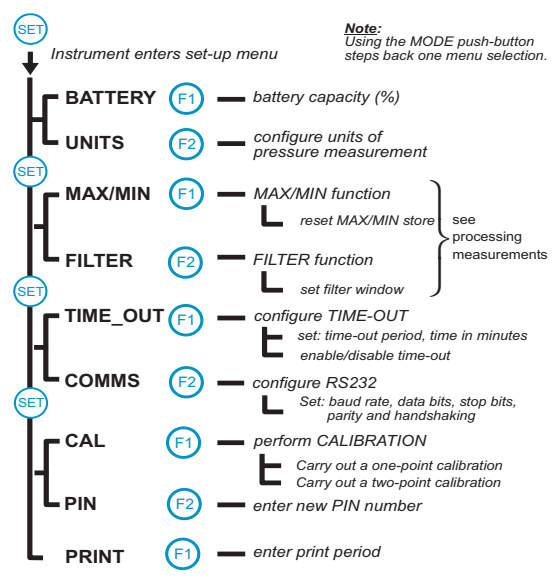

**Figure 3-8 Set-up Menu**

## **Battery**

This sub-menu shows the capacity charge compared to the full charge capacity shown as a percentage in 25% bands.

example:

Battery75-100%

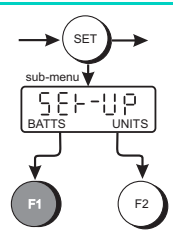

## **Units**

When in the local or sea level measurement modes pressing F2 changes the units of pressure measurement between three preselected units, held in nonvolatile memory. When shipped, the instrument's units of pressure measurement are: mbar, inHg and hPa. These units of pressure measurement can be change to any from the following list:

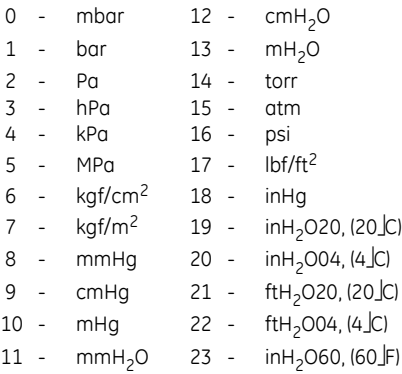

#### **Changing the preselected units of pressure**  Proceed as follows:

- 1. Press the SET push-button.
- 2. Press F2 to select UNITS.
- 3. Use F1 and F2 move up and down the list of units.
- 4. Press the SET push-button to select the required unit.
- 5. Repeat steps 3 and 4 to select the second and third units.

**Note 1:**The storing of the new units takes place when the SET push-button is pressed for the third unit. The indicator then returns to the pressure measurement mode with the three new units stored and available on push-button F2.

**Note 2:**Pressing the MODE push-button steps the menu back one setting, allowing reselection of the unit.

### **Units of Altitude Measurement**

When the indicator is in altitude measurement mode, pressing F2 changes the units of height measurement between feet and metres. These two units are held in nonvolatile memory.

#### **Time-out**

The time-out period can be set between 1 and 15 minutes (default 1 minute). In the enabled state, if no push-buttons have been pressed, the time-out switches the instrument "off" after the time elapsed. Pressing the ON/OFF push-button "on" resets the time-out and switches the instrument back on. When this function is disabled the instrument can only be switched off by the ON/OFF push-button.

#### **Notes**

- 1. The time-out function is disabled in calibration mode.
- 2. When switching the instrument on, the time-out can be disabled by pressing MODE and on/off push-button together.

#### **Adjusting the Time-out Period**

Proceed as follows:

- 1. Make sure the instrument is in measurement mode and displaying pressure.
- 2. Press SET until the status line shows "TIME\_OUT".
- 3. Press F1 to select time-out settings.
- 4. Use F1  $\uparrow$  and F2  $\downarrow$  to adjust to the required time-out period.
- 5. Press SET.
- 6. Press F1 to enable (ON) the time-out function and press F2 to disable (OFF) the function.

**Note:**The instrument stores the adjust time-out period as the default value in nonvolatile memory.
### **Serial Communications (Figure 3-9)**

The instrument uses RS232 communication parameters as follows:

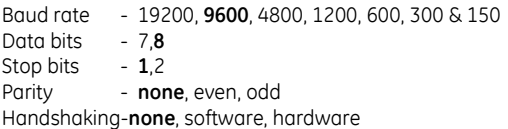

#### **Notes**:

- 1. The parameters set on shipment are in bold.
- 2. The instrument stores any adjusted communication setting in nonvolatile memory.
- 3. To review the current settings select the sub-menu and press the SET key to step through the sub-menu.
- 4. Pressing the MODE push-button returns the instrument to the previous setting.

#### **Setting the communication parameters (Figure 3-9)**

Proceed as follows:

- 1. Make sure the instrument is in measurement mode and displaying pressure.
- 2. Press SET until the display shows COMMS on the status line.
- 3. Press F2, selecting the COMMS option.
- 4. Use F1 and F2 to select the required baud rate and then press SET.
- 5. Repeat step 4 to set the remaining parameters.

When all the parameters are entered the instrument uses the new settings immediately and returns to measurement mode.

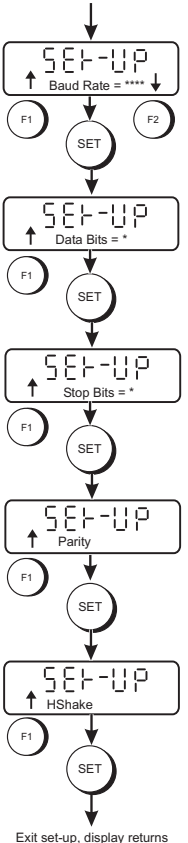

to pressure measurement

#### **Figure 3-9 Communications set-up**

### **Entering a new PIN**

The instrument calibration is protected by a PIN, which must be entered before accessing the calibration menu. The default PIN set at manufacture is 000.

#### **Changing the PIN**

Proceed as follows:

- 1. Make sure the instrument is in measurement mode and displaying pressure.
- 2. Press SET until the display shows PIN on the status line.
- 3. Press F2 to change the PIN.
- 4. Using F1  $\hat{T}$ , F2  $\downarrow$  and SET to enter the current PIN.
- 5. Using F1  $\hat{T}$ , F2  $\downarrow$  and SET to enter the new PIN.
- 6. Using F1  $\hat{T}$ , F2  $\downarrow$  and SET to enter the new PIN again. The instrument compares the first new PIN with the second new PIN to verify the entry.
- 7. If verified successfully the display briefly shows New PIN Accepted on the status line.

**Note:**If not verified the display briefly shows Verify Failure on the status line.

#### **Sending Measurements to a Printer or PC**

The measured pressure or altitude can be sent to a printer or PC through the RS232 communications connector. The instrument sends the current selected measurement mode data.

#### **Sending Data**

Proceed as follows:

- 1. Set the RS232 communications parameters of the instrument to match the device receiving the data.
- 2. Press SET until the display shows PRINT on the status line.
- 3. Press F1 to select the PRINT menu. The display shows the flashing message "Ent Print Period". This is the rate at which measurements are transmitted by the instrument.
- 4. Use F1, F2 and SET to enter the print period. Pressing SET returns the instrument to measurement mode with the instrument transmitting data at the selected rate.

### **Error Message**

When an error is detected an error message is sent in the following form:

ERRORnn - where nn is a decimal number.

Error numbers are:

- 04 Bad data detected by checksum
- 16 Hardware fault
- 32 Pressure outside range

# **4 CALIBRATION**

The instrument is supplied with a calibration certificate. For the instrument to stay accurate it is recommended that it is checked every 12 months.

- The recommended equipment for calibration is a compensated deadweight pressure standard or similar equipment to provide the required accuracy.
- The following procedures should be carried out in a controlled environment by qualified instrument calibration personnel.
- If the accuracy of the instrument is not within the specification, carry out a calibration adjustment procedure.
- $\blacksquare$  The manufacturer offers a comprehensive and, if required, NAMAS accredited calibration service.

# **Calibration Check**

A calibration check should be carried out at chosen intervals. The readings of the instrument should be compared with a pressure standard and, after any adjustments for accuracy (traced to National Standards), the differences recorded. The adjusted differences can then be compared with the required accuracy for the instrument. If necessary a calibration adjustment can be carried out. The recommended procedure is to check at increasing and then decreasing intervals of 0, 20, 40, 60, 80 and 100% of full-scale.

### **Procedure (Figure 3-10)**

This sub-menu divides into two selections, a one-point calibration and a two-point calibration.

#### **CAUTION:THIS INSTRUMENT CONTAINS STATIC SENSITIVE COMPONENTS HANDLE WITH EXTREME CARE.**

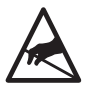

The calibration procedure is protected by a PIN and the CAL option link LK1 located on the PCB. To carry out a calibration LK1 must be in the  $\checkmark$ position.

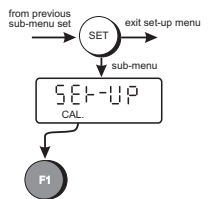

With the instrument connected to an appropriate pressure standard, the calibration sub-menu accessed through the set-up menu.

#### One-point calibration

For the one-point calibration the instrument stores the relationship between pressure and output.

#### **Important note**

The calibration carried out at manufacture is a two-point calibration against a pressure standard traceable to National Standards. Carrying out a one-point calibration can significantly down-grade the instrument's accuracy if in doubt consult the manufacturer before proceeding.

#### Two-point calibration

This calibration provides a more accurate reading of the applied pressure, the instrument calculating a more complex correction for the displayed reading.

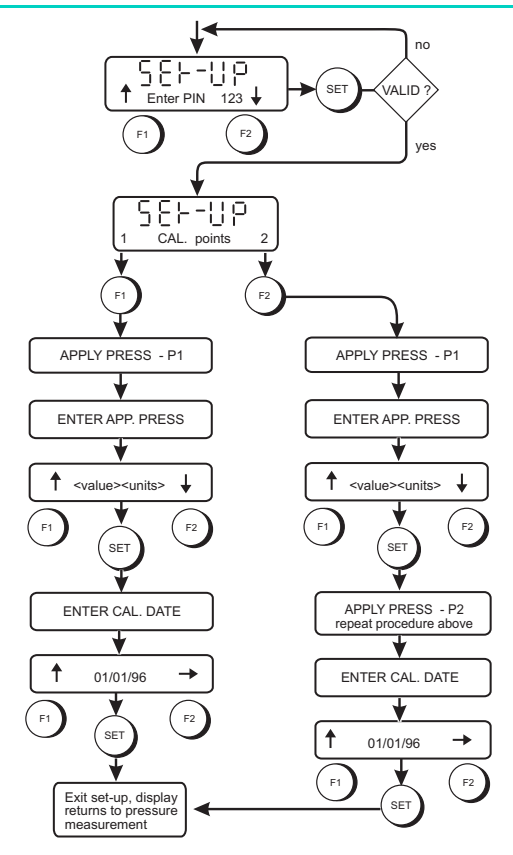

**Figure 3-10 Calibration**

#### **Two-point calibration**

Proceed as follows:

- 1. Make sure the instrument is in measurement mode and displaying pressure.
- 2. Press SET until the display shows CAL on the status line.
- 3. Press F1 to select the CAL menu.
- 4. Use F1, F2 and SET to enter the PIN.
- 5. Press F2 to select a two point calibration, the display prompts for the first calibration point.
- 6. Adjust the pressure standard for the first calibration point.
- 7. Use F1  $\uparrow$  and F2  $\downarrow$  to set the first calibration value.
- 8. When the pressure is stable press SET to enter the first calibration point. The display prompts for the second calibration point.
- 9. Repeat steps 5 to 7 for the second calibration point.
- 10. Press F1 to accept the calibration values, the display prompts for the calibration date.
- 11. Use F1  $\uparrow$  and F2  $\downarrow$  to set the calibration date.

# **5 Maintenance**

# **5.1 General**

User maintenance on this unit is limited to battery replacement, fault finding and cleaning.

# **5.2 Fault finding**

### **Displayed error messages**

- **n** If the pressure sensed by the instrument exceeds 110% of the full-scale pressure value the display flashes the message OVERRANGE ERROR. Reduce the applied pressure until the error message goes out.
- $\blacksquare$  If the calibration or set-up of the transducer or the instrument's operation becomes corrupted the display shows **SYSTEM ERROR**. Return the instrument to the manufacturer or agent for repair.

# **5.3 Cleaning**

Clean the case of the unit with a damp lint-free cloth and mild detergent. Make sure that there is no debris in the pressure port.

# **6 Communications**

# **6.1 Introduction**

The instrument can be used either in direct mode or as part of a network, in the addressed mode. The communications protocol used by the instrument is the Druck Universal Communication Interface (DUCI). In this section the commands that apply to the instrument are detailed and described, for further information contact Druck.

# **Direct Mode**

One instrument can be connected directly to a control computer with no addressing is required.

### **Addressed Mode**

The instrument can be connected into a network of devices, each device has a unique address (0 to 99). The network consists of a ring with the transmit line of one device connected to the receive line of the next device. Hardware and software handshaking are not supported.

## **6.2 General Command Format**

The instrument is controlled by a sequence of letter codes. some commands require numeric values to follow the letters. The correct number of parameters must be sent for the particular command. The instrument accepts upper-case or lower-case letters.

Commands should be in the form:

```
<start>ddssxx:<CS><terminator>
```
where

- $\epsilon$  start $>$  is the start of a command block indicator that can be \* or # character. The \* character causes all command block data to be echoed around the network. The # character suppresses the echoing of the data block and can be used for commands such as AA automatic addressing.
- dd is a two digit destination address 00 to 99
- ss is a two digit source address 00 to 99
- xx is a two character command. This can be followed by additional data, a number can be added to this command to select a channel.
- <CS> is a block checksum and takes the form: NN where NN is a two digit checksum that is the modulo 100 sum of all the ASCII codes of the character in the string including the  $\therefore$
- **Note:** This checksum feature can be disabled so that the instrument does not use checksums, in which case the checksum must not be sent. When the checksum feature is enabled, commands are only interpreted if the checksum is correct. An error is reported if an incorrect checksum is received.

<terminator>is the string termination characters  $<$ CR $>$  $<$ LF $>$ 

#### **DPI 740 User Manual 41**

The address 99 is a global address recognised by all instruments.

As characters are received by the instrument they are instantly echoed on to the next instrument unless the command block character is a `#`. On receiving the termination characters the received destination address is checked for the global address 99 or against the instrument's address. If this matches the command is interpreted or the command is ignored.

Commands can be stringed together in a data packet. This allows a more efficient data transfer as the destination and source addresses do not have to be sent with each command. example

 $\#$ 0099 $C =$ PII  $I = 0 < C$ R $>$  $C$  F $>$ 

The command separator  $\cdot$  can be used: example

```
#0099IC=P;IU=0<CR><LF>
```
This command sent by instrument 99 to instrument 00 to setup input channel to measure pressure and select pressure units of mbar.

### **Query facility**

In addition to sending commands to instruments, data can be queried by adding the ? character to the command. example

```
#0099IC?<CR><LF>
```
This command interrogates instrument 00 for the parameter on input channel 1.

Replies from the instruments follow a similar pattern except the start indicator is different. Replies are echoed round the network and not interpreted.

```
!ddssxx<CS><terminator>
```
The following reply sent from instrument 00 to instrument 99 indicates that the input channel is measuring pressure.

!9900IC=P

### **example program**

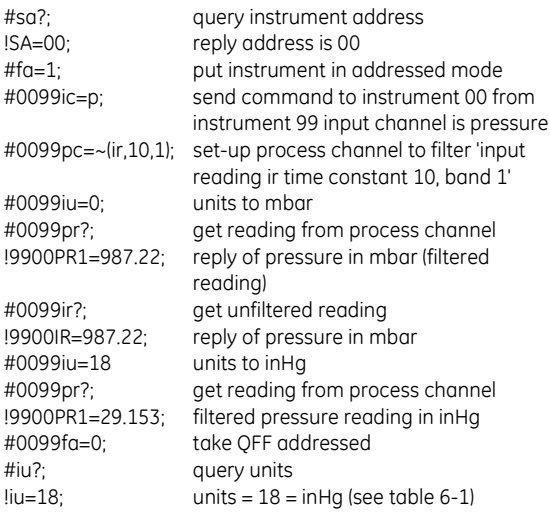

This example is reproduced using QBASIC in Table 6-3.

### **6.3 Command Summary**

The following functions can be performed using the serial link: **Input Commands**

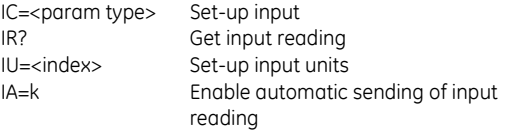

#### **Process Commands**

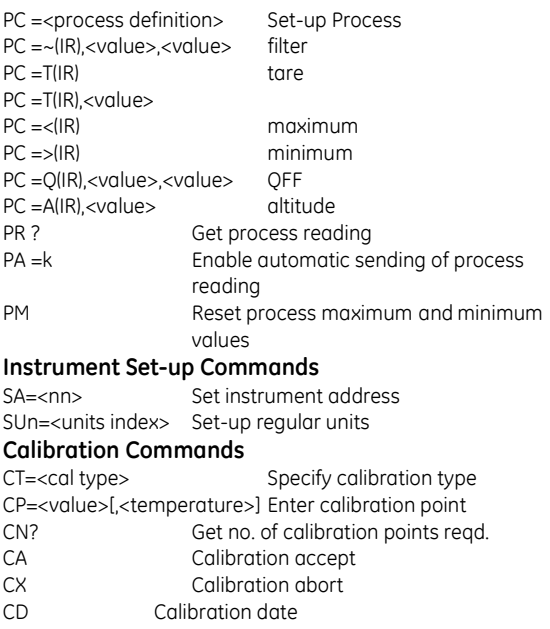

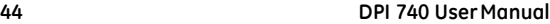

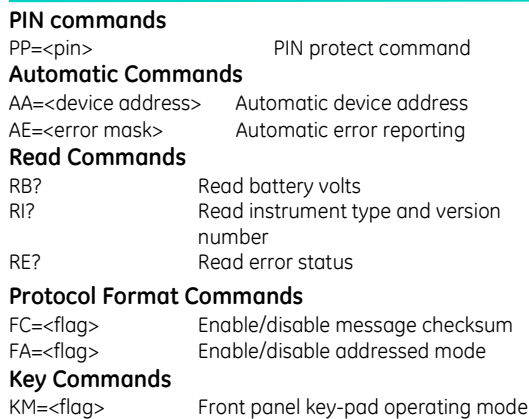

# **6.4 Command Set**

All commands are of the format described in 6.2. In the following command description the start and terminating characters have been removed for clarity. Parameters enclosed in [ ] are optional.

#### **Input commands**

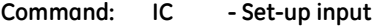

- Format: IC=<param type>
- Description: Set-up input to measure parameter <param type>, the index `i` specifies the measurand. <param type> can be any of the following:
	- P pressure input
	- I current input
	- V voltage input
	- T temperature input

#### **Note:**Only use pressure P for this instrument.

Query: The corresponding query command allows the interrogation of the currently selected parameter.

Example: IC? The instrument replies IC=P

(input = pressure)

### **Command:IR - Get input reading**

Format: IR?

Description:Request for a reading

Example: IR?

The instrument replies IR=<value> where: <value> is the reading in the selected units (e.g., IR=1017.95)

Query: This is a query only command.

# **Command:IU - Set-up input units**

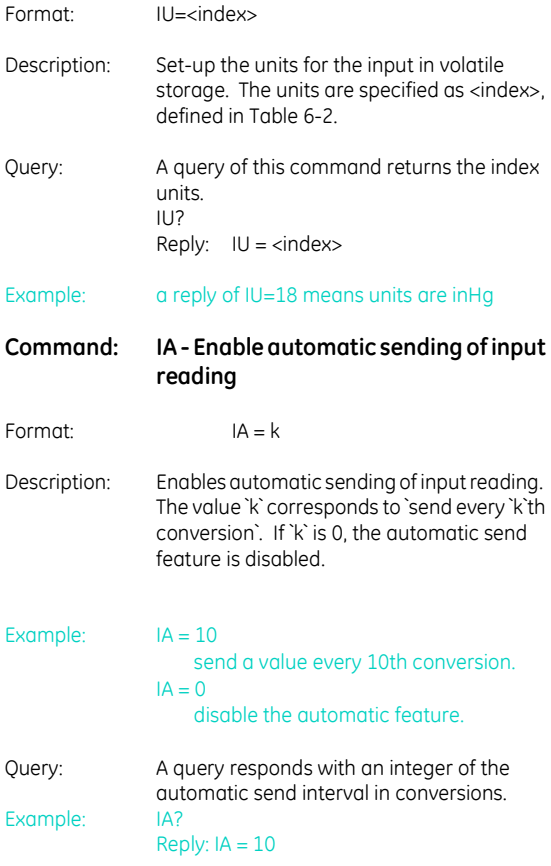

### **Process commands**

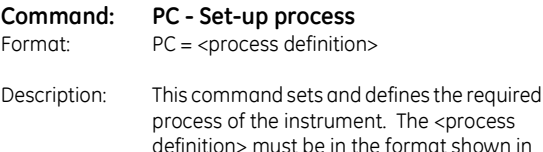

the following table:

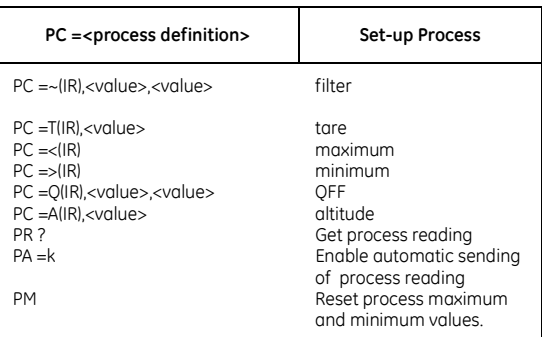

# **Process definitions**

#### **Example: ~ filter**

PC=~(IR,0.15,0.01) Define filter input reading changing the <time constant> and <br/>chand>

*Note: This filter does not affect the normal instrument filter.*

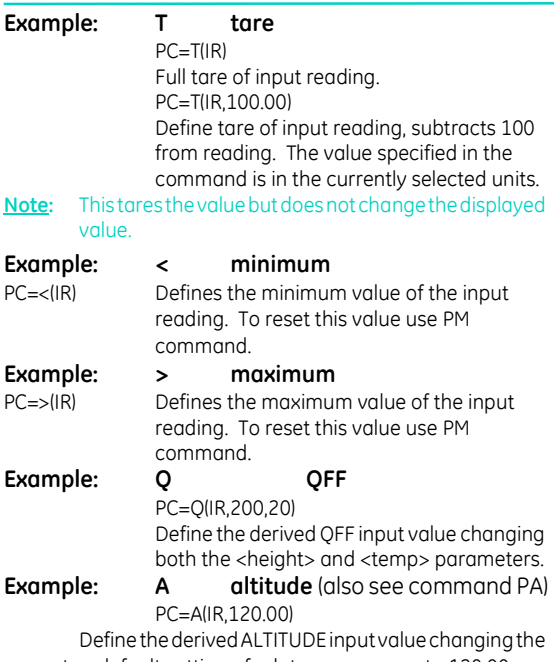

current or default setting of <datum pressure> to 120.00.

### **DPI 740 User Manual 49**

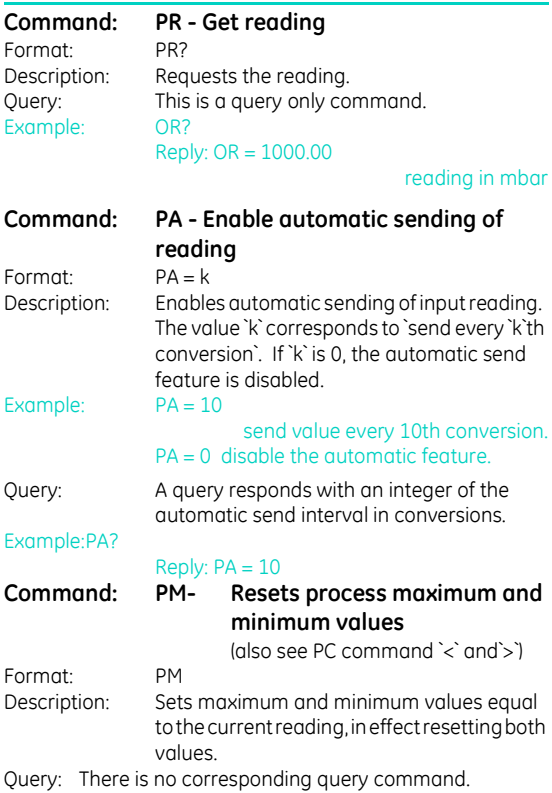

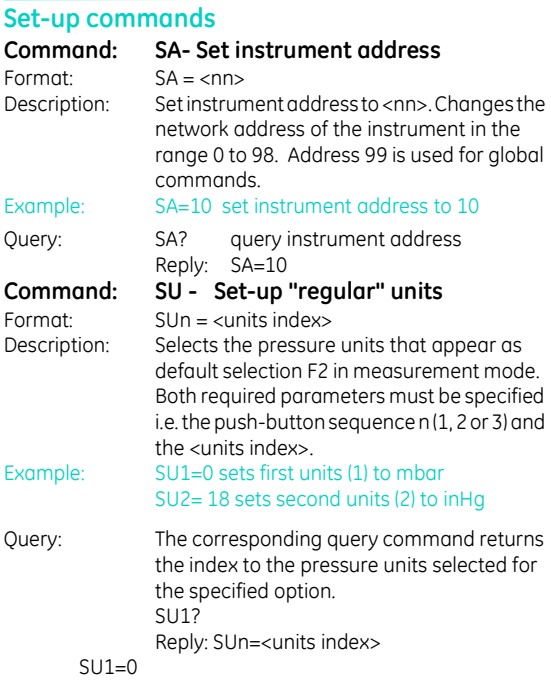

# **Calibration commands**

### C - User Calibration

This command allows the user to perform a two point calibration on the output of the device. The calibration routine requires two pressures to be applied within the operating extremes. The software calculates an offset and gain correction to all subsequent readings.

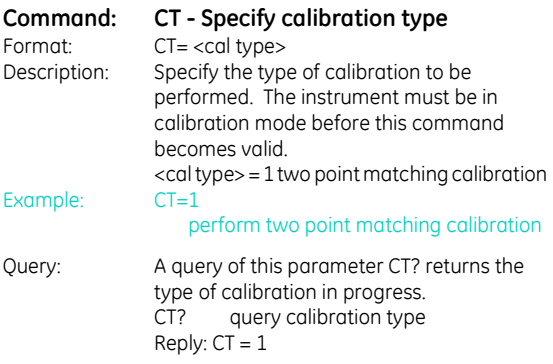

The instrument is now ready for the application of calibration pressure, both the calibration points must be entered to complete the procedure. When the pressure stabilizes, the instrument must be sent the applied value in the currently selected units, using the CP command.

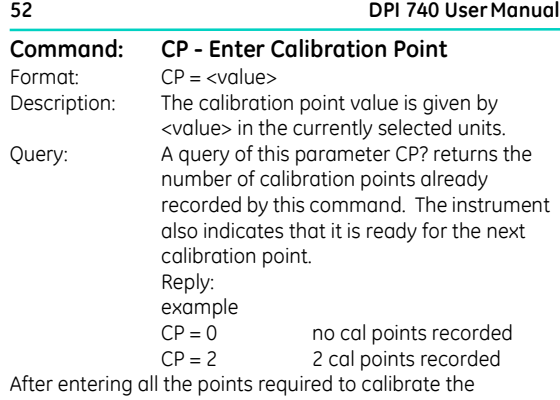

instrument, the accept calibration command CA must be sent to update the data in the instrument's nonvolatile memory.

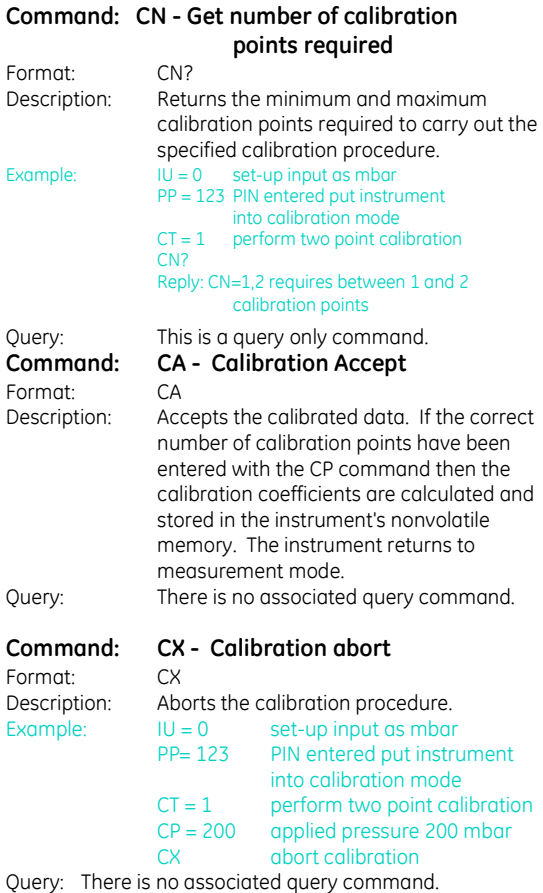

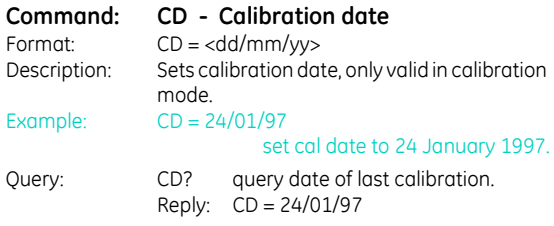

## **Example of a two point calibration**

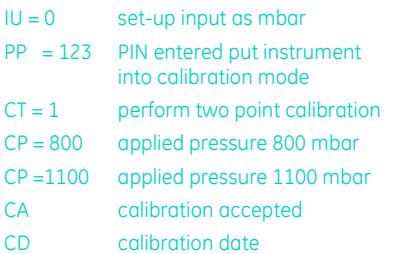

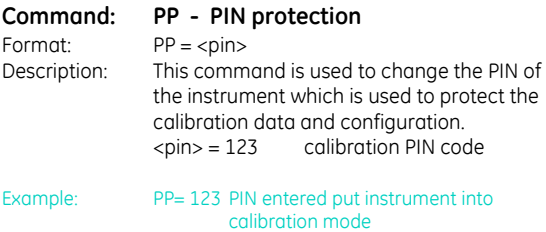

Query: There is no corresponding query command.

# **Automatic commands**

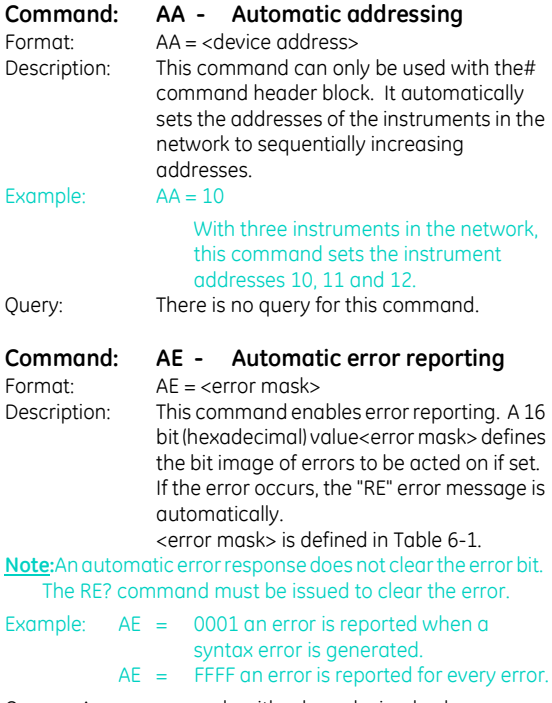

Query: A query responds with a hexadecimal value corresponding to the bit image of the error mask.

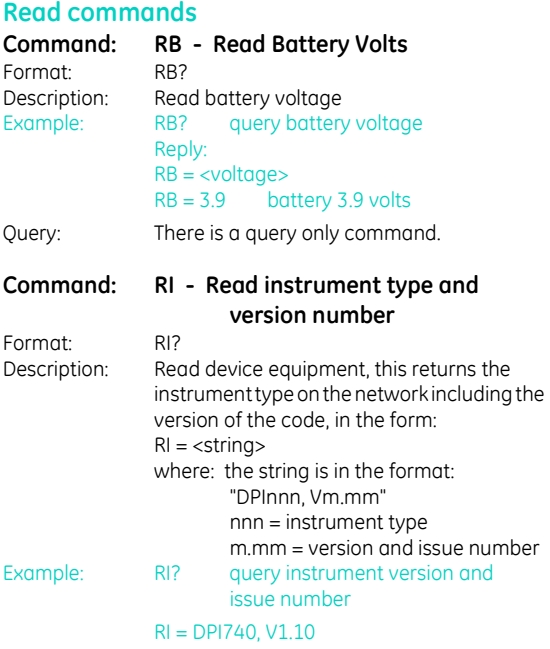

Query: There is a query only command.

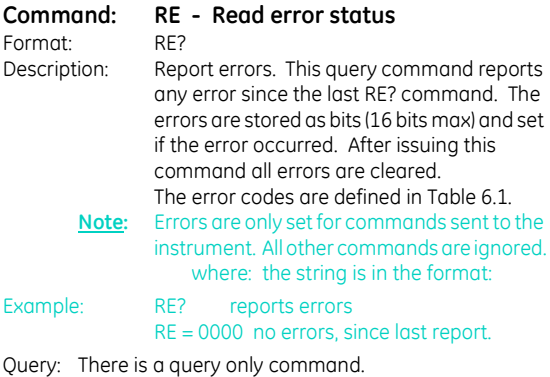

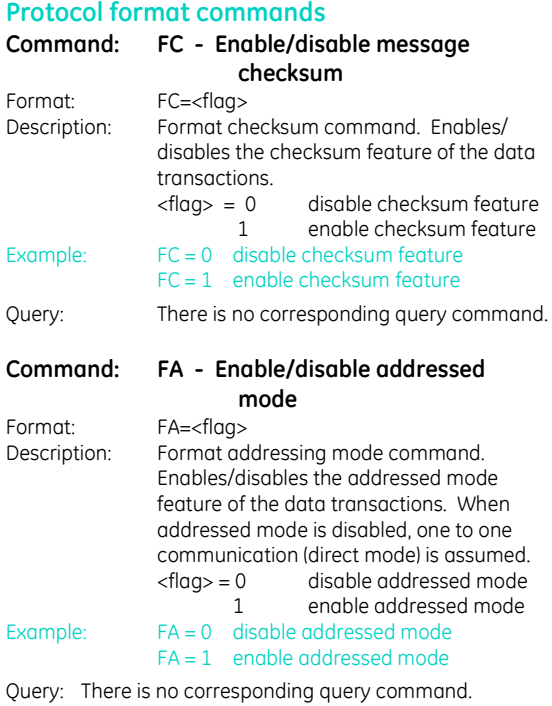

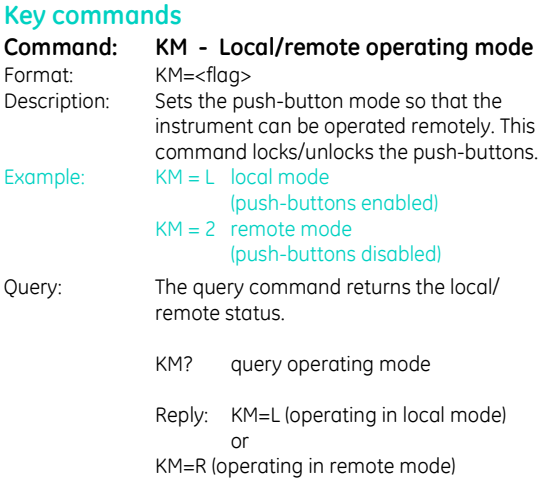

### **Table 6-1 Table of Error Definitions**

The 16-bit hexadecimal mask defined below can be specified using the AE command. It is used for automatic error reporting by the RE message transmitted by the instrument.

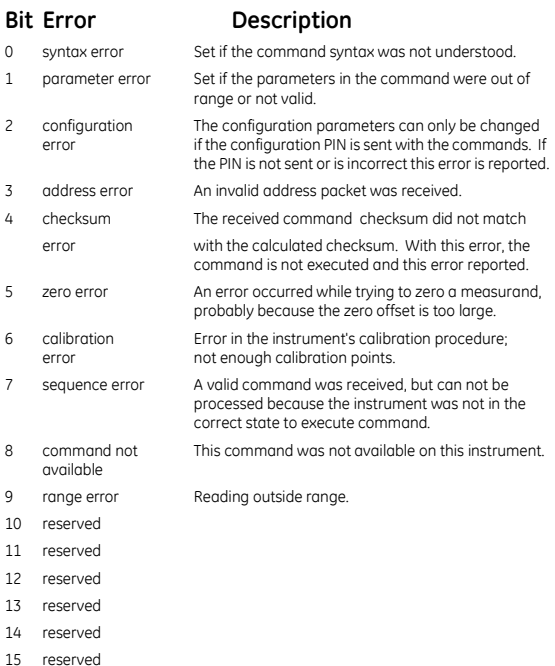

#### **Table 6-2 Table of Measurement Units**

The <index> used to identify all the units of measurement are defined below and are used by the IU and SU commands.

- $0 mbar$
- 1 bar
- 2 Pa
- 3 hPa
- 4 kPa
- 5 MPa
- $6 \text{kgf/cm}^2$
- 7 kgf/m2
- 8 mmHg
- 9 cmHg
- 10 mHg
- 11 mmH<sub>2</sub>O
- 12  $cmH_2O$
- $13 mH<sub>2</sub>O$
- 14 torr
- 15 atm
- 16 psi
- $17 lbf/ft^2$
- 18 inHg
- 19 inH<sub>2</sub>O20, (20°C)
- 20 inH<sub>2</sub>O04, (4°C)
- 21 ftH<sub>2</sub>O20, (20°C)
- 22  $ftH_2OO4, (4°C)$
- 23 inH<sub>2</sub>O60, (60°F)
- 70 metres
- 71 feet

### **Table 6-3 Example Program in QBASIC**

start: EOFch=26 CLS port%=1 PRINT SPC(20); "DPI 740 Druck Iniversal Communications Interface : Example Program" PRINT SPC (19); "============================== PRINT PRINT Before commencing, ensure that the DPI 740 Communications Parameters are set as follows:" PRINT PRINT "Baudrate : 9600, Parity : None, Handshaking : None, Databits : 8, Stopbits : 1" PRINT PRINT "The PC serial comms port used is COM"; PRINT port% PRINT PRINT "Please note DOS File Name : Pressure Readings will be Logged in this File" PRINT INPUT Nm\$ PRINT PRINT "Ready" PRINT "Press <CTRL><BREAK> to exit" PRINT "Starting communications" OPEN Nm\$ FOR OUTPUT AS #2 IF port% = 2 THEN OPEN "COM2:9600,N,8,1,RS,RB6000" FOR RANDOM AS #1 ELSE OPEN "COM2:9600,N,8,1,RS,RB6000" FOR RANDOM AS #1 END IF PRINT "Comm port opened OK"  $a$ \$="" PRINT #1, "#sa?" = CHR\$(13); PRINT #2, "#sa?" = CHR\$(13) = CHR\$(10); GOSUB GetReply address\$=RIGHT\$(a\$,4) address\$=LEFT\$(address\$,2)

#### **DPI 740 User Manual 63**

```
PRINT #1, "#fa=1"+ CHR$(13);
PRINT #2, "#fa=1" + CHR$(13) +CHR$(10);
PRINT #1, "#" + address$ + "99"+"ic=p" + CHR$(13);
PRINT #2, "#" + address$ + "99"+"ic=p" + CHR$(13)+CHR$(10);
PRINT #1, "#" + address$ + "99"+"pc=~(ir,10,1)" + CHR$(13);
PRINT #2, "#" + address$ + "99"+"pc=~(ir,10,1)" + CHR$(13)+CHR$(10);
PRINT #1, "#" + address$ + "99"+"iu=0" + CHR$(13);
PRINT #2, "#" + address$ + "99"+"iu=0" + CHR$(13)+CHR$(10);
PRINT #1, "#" + address$ + "99"+"pr?" + CHR$(13);
PRINT #2, "#" + address$ + "99"+"pr?" + CHR$(13)+CHR$(10);
GOSUB GetReply
pressure$=RIGHT$(a$,10)
pressure$=LEFT$(pressure$,8)
PRINT"Pressure of the Day is "+pressure$="mbar"+CHR$(13);
PRINT #1, "#" + address + "99" + "ir?" + CHRS(13):PRINT #2, "#" + address$ + "99"+"ir?" + CHR$(13)+CHR$(10);
GOSUB GetReply
PRINT #1, "#" + address$ + "99"+"iu=18" + CHR$(13);
PRINT #2, "#" + address$ + "99"+"iu=18" + CHR$(13)+CHR$(10);
PRINT #1, "#" + address$ + "99"+"pr?" + CHR$(13);
PRINT #2, "#" + address$ + "99"+"pr?" + CHR$(13)+CHR$(10);
GOSUB GetReply
pressure$=RIGHT$(a$,10)
pressure$=LEFT$(pressure$,8)
PRINT"Pressure of the Day is "+pressure$="inHg"+CHR$(13);
PRINT #1, "#" + address + "99" + "fa=0" + CHRS(13);PRINT #2, "#" + address$ + "99"+"fa=0" + CHR$(13)+CHR$(10);
PRINT #1, "#iu?" + CHR$(13);
PRINT #2, "#iu?" + CHR$(13)+CHR$(10);
GOSUB GetReply
CLOSE#1
CLOSE#2
END
GetReply:
    n<sup>\epsilon</sup>="""
    DO
              b$=INPUT$(1,#1)
              a_{+2n=2n}LOOP UNTIL b$=CHR$(10)
    PRINT #2.a$
    RETURN
```
## **Approved Service Agents**

www.gesensing.com